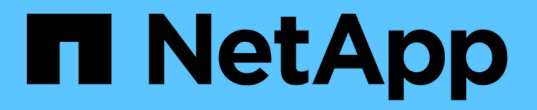

## **BlueXP**의 경제적 효율성을 활용합니다

BlueXP economic efficiency

NetApp March 18, 2024

This PDF was generated from https://docs.netapp.com/ko-kr/bluexp-economic-efficiency/use/techrefresh.html on March 18, 2024. Always check docs.netapp.com for the latest.

# 목차

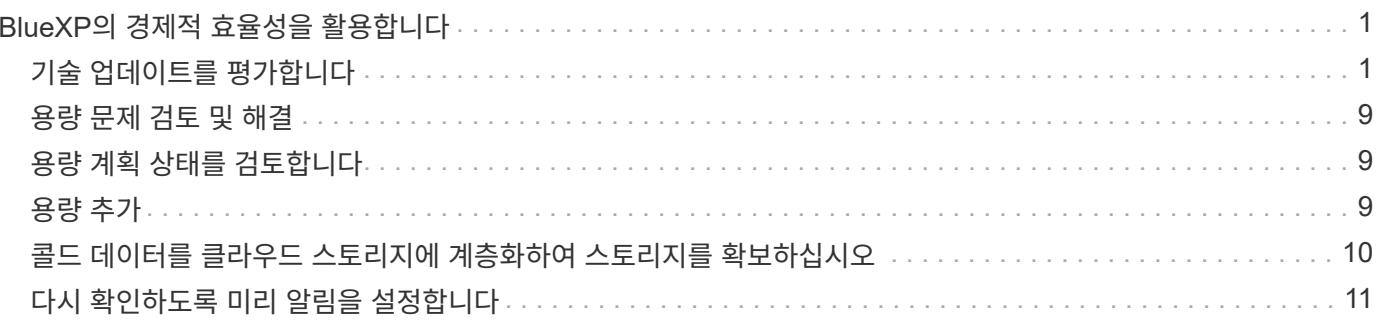

# <span id="page-2-0"></span>**BlueXP**의 경제적 효율성을 활용합니다

## <span id="page-2-1"></span>기술 업데이트를 평가합니다

기존 자산이 있고 기술 업데이트가 필요한지 여부를 판단하려면 BlueXP의 경제적 효율성 기술 업데이트 옵션을 사용할 수 있습니다. 현재 워크로드에 대한 간단한 평가를 검토하여 추천을 하거나 지난 90일 이내에 AutoSupport 로그를 NetApp에 보낸 경우 워크로드 시뮬레이션을 제공하여 새로운 하드웨어에서 워크로드의 성능을 확인할 수 있습니다.

- [새로](#page-2-2) [고침](#page-2-2) [평가를](#page-2-2) [받으십시오](#page-2-2)
- [새](#page-6-0) [하드웨어에서](#page-6-0) [작업](#page-6-0) [부하를](#page-6-0) [시뮬레이션합니다](#page-6-0)

시스템은 다음을 기반으로 기술 업데이트 후보로 간주됩니다.

- 기술 지원 계약 종료가 다가오고 있습니다
- 하드웨어 수명 주기의 끝

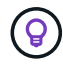

이 기능은 BlueXP의 경제적 효율성 또는 NetApp Digital Advisor를 통해 액세스할 수 있습니다.

#### <span id="page-2-2"></span>새로 고침 평가를 받으십시오

이 평가에는 다음 단계가 포함됩니다.

- 평가할 시스템을 선택합니다.
- 환경, 워크로드 유형, 용량, 성능 및 예산에 관한 요구사항을 지정하십시오.
- 귀사의 환경에서 성능을 개선할 수 있는 적절한 제품 및 클라우드 서비스와 관련된 권장사항을 살펴보십시오.

단계

1. BlueXP 왼쪽 탐색 창에서 \* Governance \* > \* Economic Efficiency \* > \* Tech Refresh \* 를 선택하십시오.

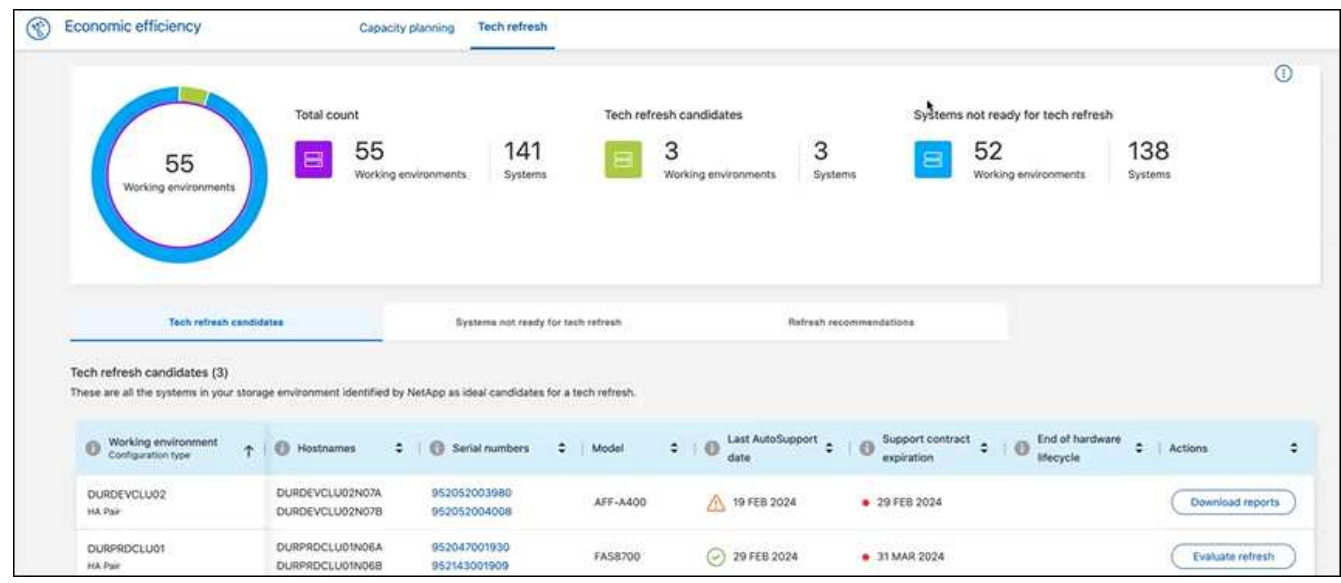

- 2. 기술 업데이트를 통해 혜택을 받을 수 있는 모든 작업 환경이 나열된 \* 기술 업데이트 후보 \* 탭을 살펴보십시오.
- 3. 평가를 받으려는 작업 환경을 선택합니다.
- 4. Actions 열에서 \* Evaluate refresh \* 를 선택합니다.

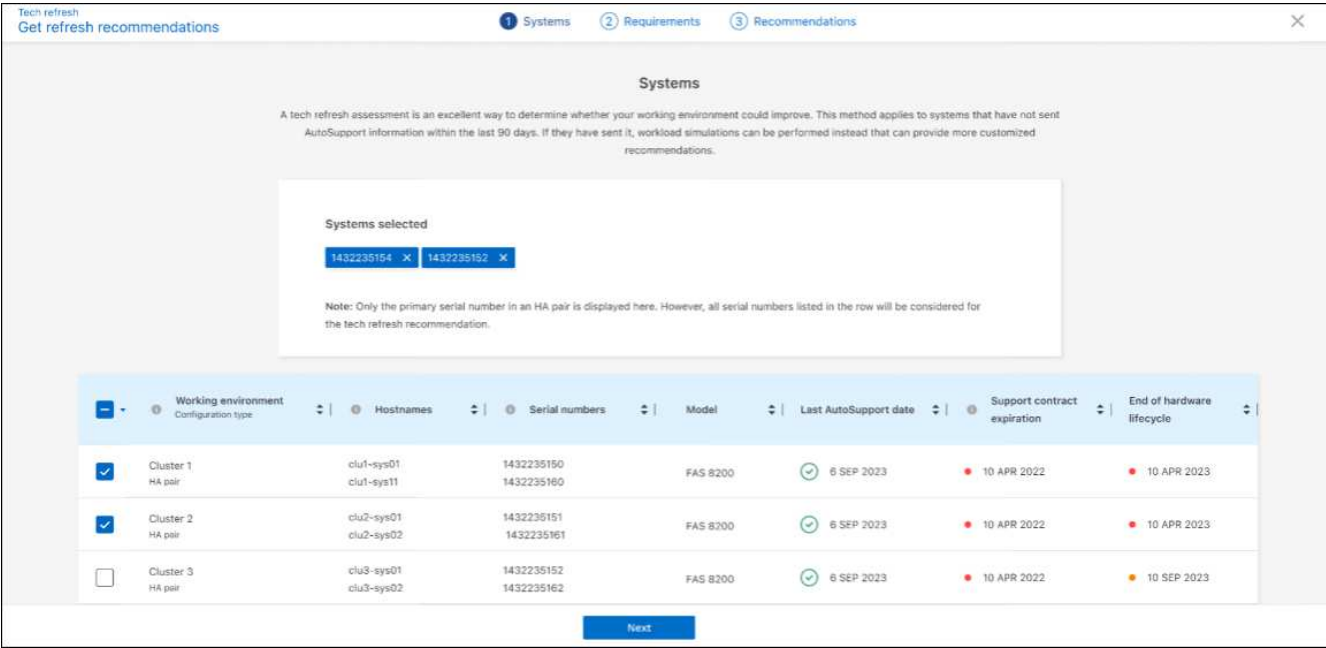

- 5. 평가를 수행할 시스템을 하나 이상 선택하고 \* 다음 \* 을 선택합니다.
- 6. 요구 사항 정의:

a. \* 환경 \*: 퍼블릭 클라우드, 하이브리드 클라우드 또는 온프레미스 등 원하는 환경 유형을 선택하십시오.

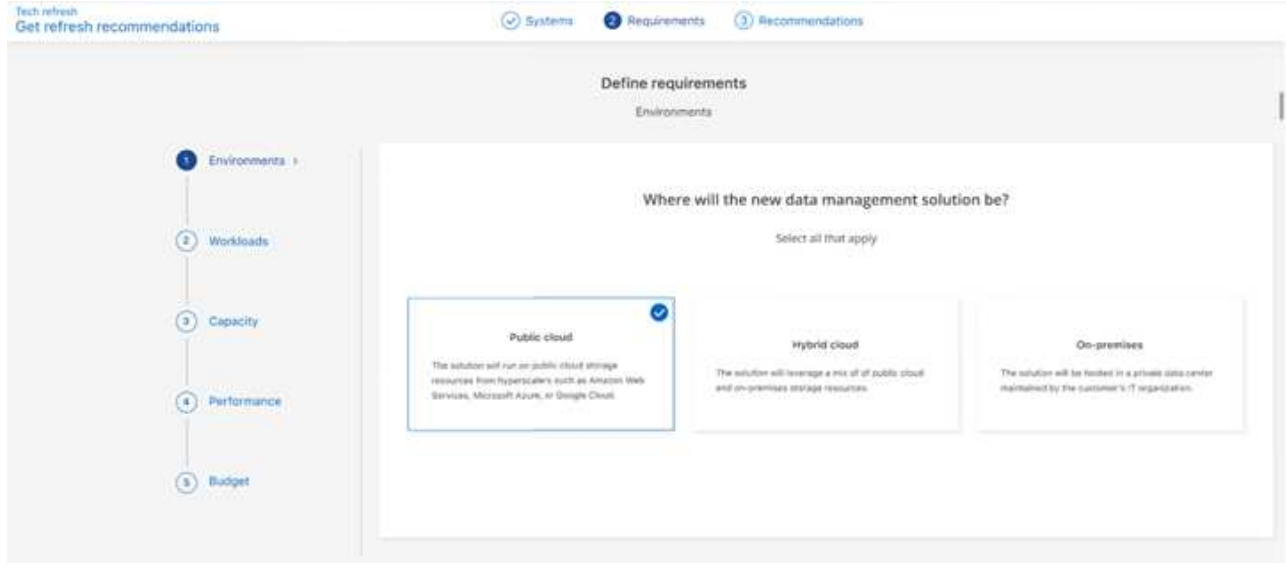

b. \* 워크로드 \*: 비즈니스 크리티컬 애플리케이션, 고성능 분석 및 컴퓨팅, 데이터 레이크 및 미디어 워크플로, 2차 스토리지, 덜 중요한 워크로드 등 처리하려는 모든 워크로드 유형을 선택하십시오.

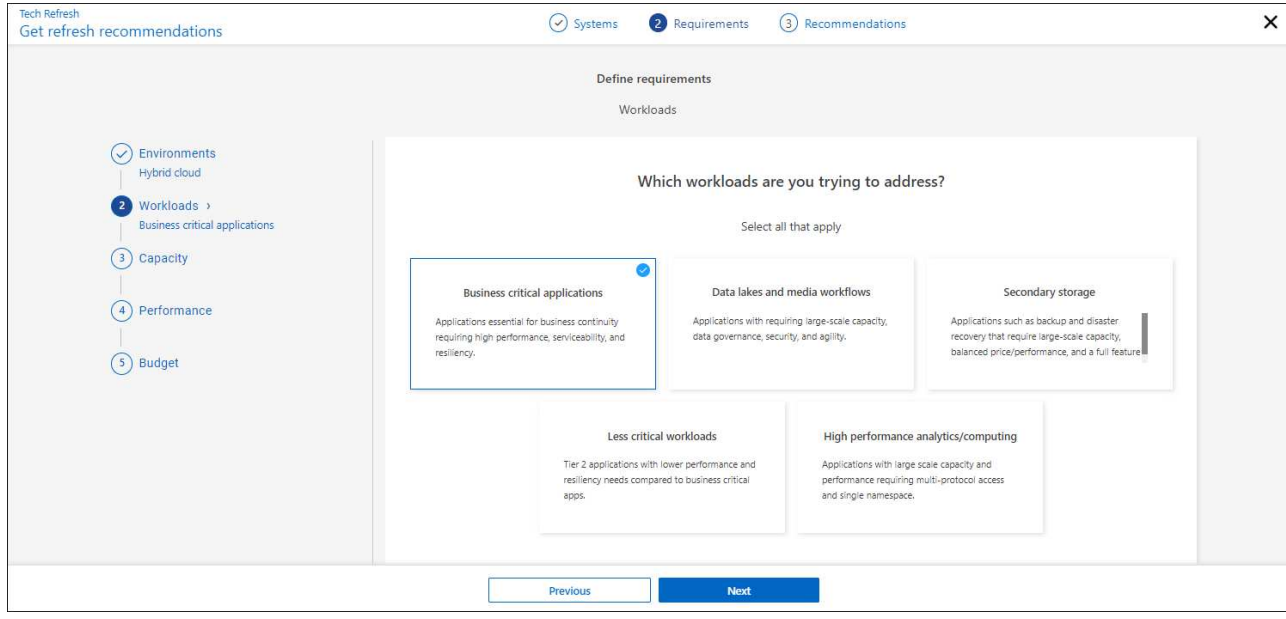

- c. \* 용량 \*: 용량 요구 사항을 TiB 단위로 입력하고 슬라이더를 값으로 밀거나 슬라이더의 값에 커서를 놓고 \* 다음 \* 을 선택합니다.
- d. \* 성능 \*: 최단 지연 시간, 최고 IOPS, 혼합 워크로드 또는 중요하지 않은 성능 중 처리하고자 하는 성능 측면을 선택하고 \* 다음 \* 을 선택하십시오.

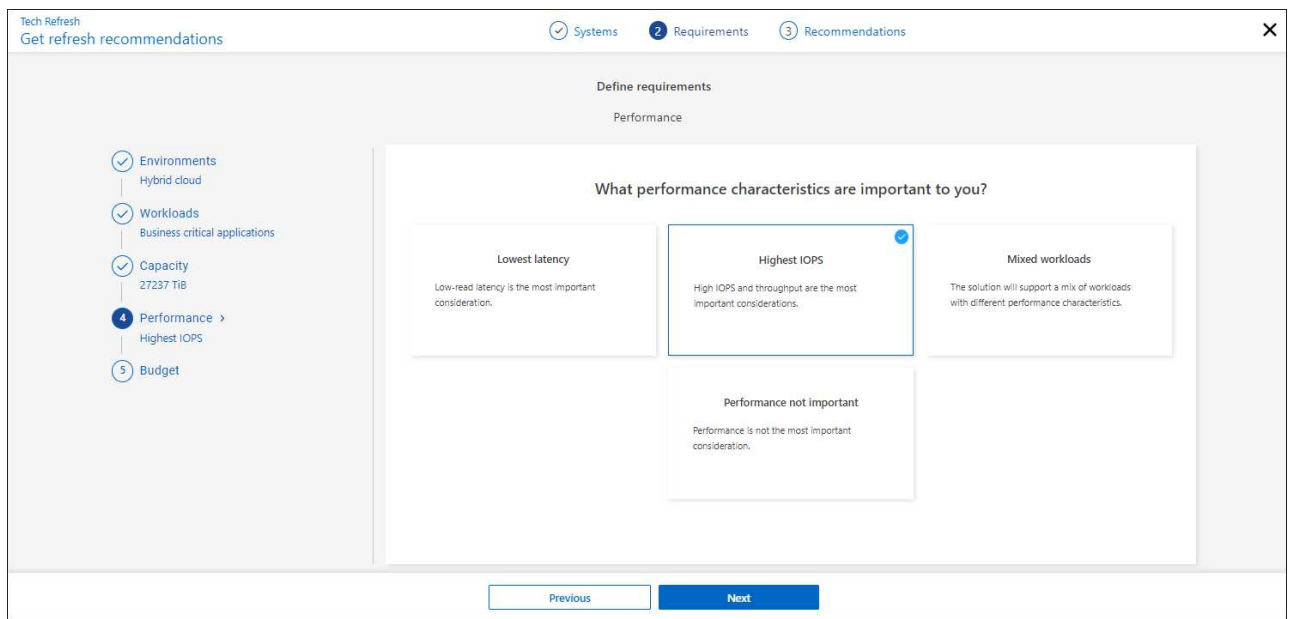

e. 예산: 미국 달러로 예산을 입력하거나 슬라이더를 값으로 밀거나 슬라이더의 값에 커서를 놓고 \* 다음 \* 을 선택합니다.

선택한 옵션에 대한 권장 사항 집합이 여러 탭에 표시됩니다.

7. 권장 사항을 검토합니다.

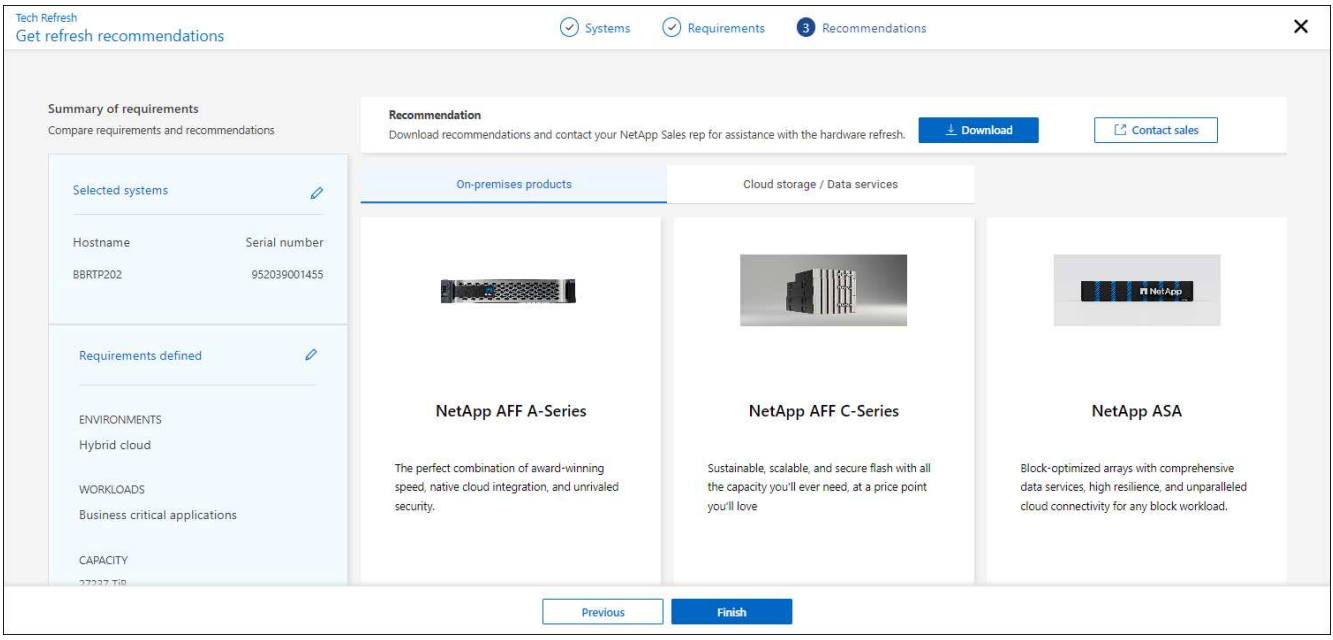

- 8. 다음 중 하나 또는 모두를 실행합니다.
	- a. 권장 사항의 PDF를 다운로드하려면 \* 다운로드 \* 를 선택합니다.
	- b. 권장 사항과 관련하여 NetApp 영업 담당자와 연결하려면 \* 세일즈 팀에 문의 \* 를 선택하십시오. 웹 페이지에는 NetApp 영업 담당자에게 문의하기 위해 선택할 수 있는 옵션이 표시됩니다.
- 9. 마침 \* 을 선택합니다.

이미 수행된 기술 업데이트 평가를 봅니다

이미 수행한 기술 업데이트 평가를 검토하고 권장사항을 다시 검토할 수 있습니다.

단계

- 1. BlueXP 왼쪽 탐색 창에서 \* Governance \* > \* Economic Efficiency \* > \* Tech Refresh \* 를 선택하십시오.
- 2. 기술 업데이트 평가를 수행한 모든 시스템이 나열된 \* 기술 업데이트 후보 \* 탭을 선택합니다. 그런 다음 해당 시스템의 행에 있는 Actions(작업) 메뉴에서 을 선택하여 해당 시스템의 평가 및 권장 사항을 봅니다.
- 3. 새로 고침 옵션 평가 페이지에서 \* 권장 사항 보기 \* 를 선택합니다.
- 4. 새로 고침 권장 사항을 봅니다.

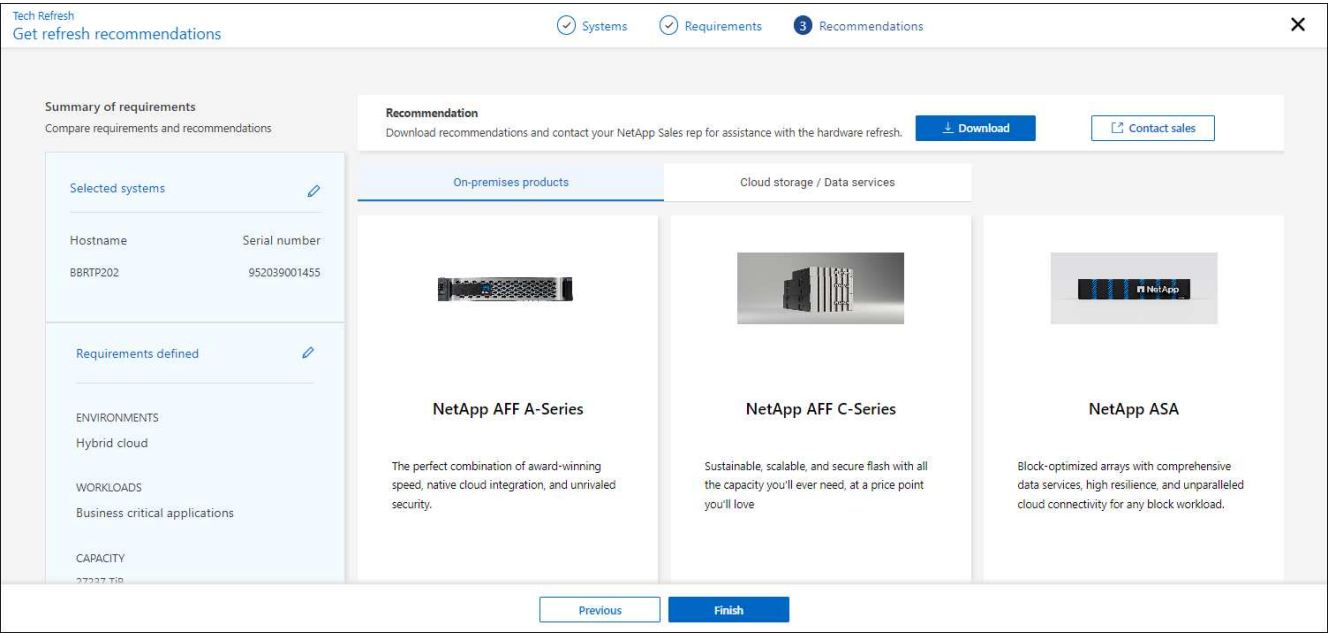

<span id="page-6-0"></span>새 하드웨어에서 작업 부하를 시뮬레이션합니다

지난 90일 이내에 AutoSupport 로그를 NetApp에 전송한 경우, NetApp에서 시뮬레이션을 제공하여 새로운 하드웨어에서 워크로드가 작동하는지 확인할 수 있습니다.

시뮬레이션에서 특정 워크로드를 포함하거나 제외할 수 있습니다. 기존 작업 부하 목록에 나타나지 않는 작업량을 추가할 수도 있습니다.

단계

1. BlueXP 왼쪽 탐색 창에서 \* Governance \* > \* Economic Efficiency \* > \* Tech Refresh \* 를 선택하십시오.

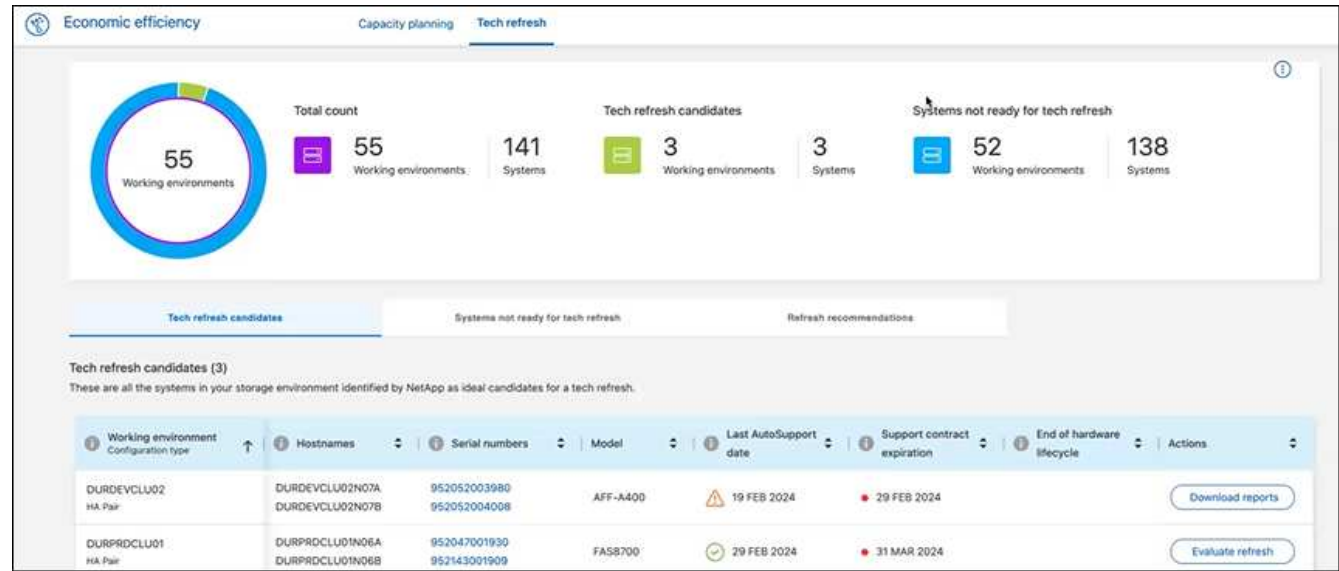

- 2. 기술 업데이트를 통해 혜택을 받을 수 있는 모든 작업 환경이 나열된 \* 기술 업데이트 후보 \* 탭을 살펴보십시오.
- 3. 평가를 받으려는 작업 환경을 선택합니다.
- 4. 작업 열에서 \* 새로 고침 평가 \* 를 선택합니다.

이 서비스는 시뮬레이션을 준비하기 위해 작업 부하 세부 정보를 가져옵니다.

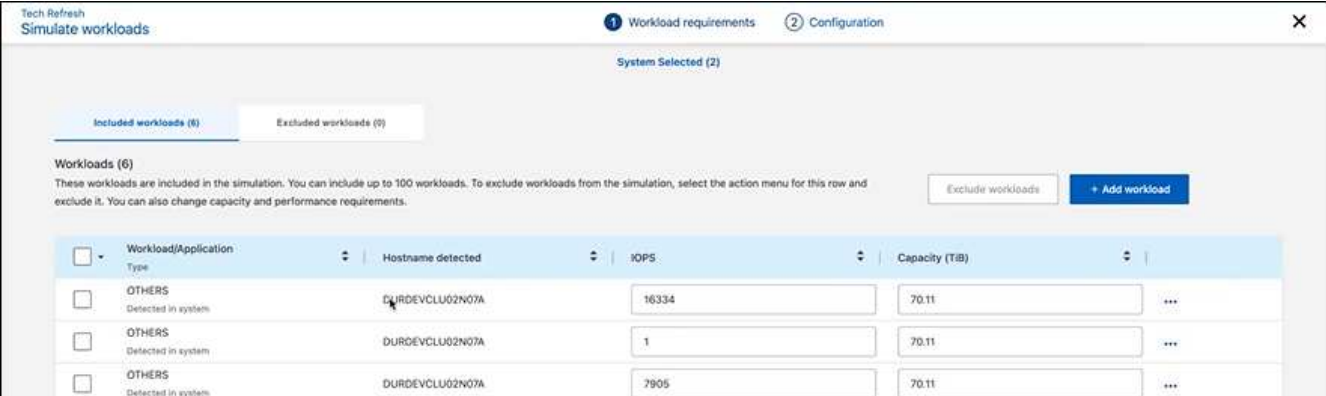

- 5. 워크로드 시뮬레이션 > 워크로드 요구사항 페이지에서 다음을 수행합니다.
	- a. 목록에 없는 워크로드를 추가하려면 \* 워크로드 추가 \* 를 선택합니다. 자세한 내용은 을 참조하십시오 [워크로드를](#page-8-0) [추가합니다](#page-8-0).
	- b. \* IOPS \*: 필요에 따라 새 하드웨어에 원하는 IOPS를 변경합니다.
	- c. \* 용량(TiB) \*: 필요에 따라 새 하드웨어에 사용할 용량을 변경합니다.
- 6. 워크로드를 제외하려면 작업 열에서 \* 시뮬레이션에서 워크로드 제외 \* 옵션을 선택합니다.

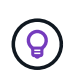

 $\mathbf{d}$ 

이전에 제외된 워크로드를 포함하려면 \* 제외된 워크로드 \* 탭을 선택하고 \* 시뮬레이션에 워크로드 포함 \* 옵션을 선택합니다. … 다음 \* 을 선택합니다.

7. 구성 페이지에서 새 하드웨어에 대한 시뮬레이션 결과를 검토합니다.

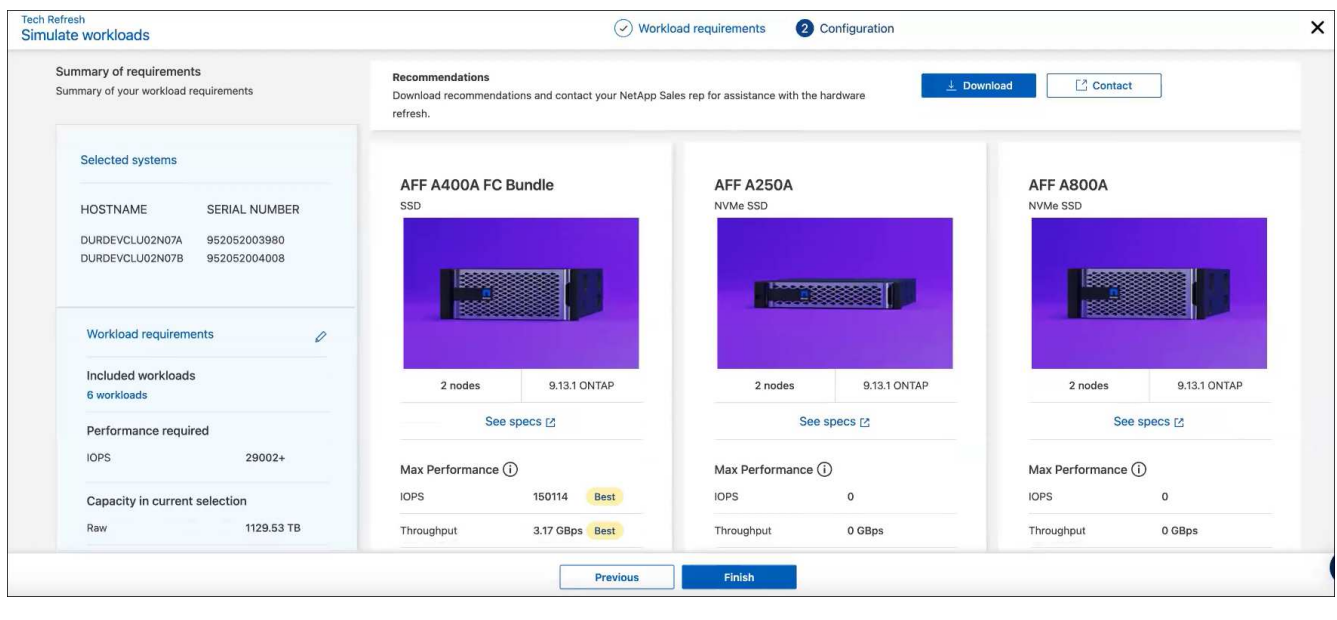

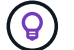

최상의 권장 사항은 "최고" 표시로 표시됩니다.

8. 권장 사항의 PDF를 다운로드하려면 \* 다운로드 \* 를 선택합니다.

- 9. 권장 사항과 관련하여 NetApp 영업 담당자와 연락하려면
	- a. 연락처 \* 를 선택합니다.
	- b. 연락처 세부 정보를 입력합니다.
	- c. NetApp 영업 담당자를 위한 특별 메모를 추가합니다.
	- d. 확인 및 제출 \* 을 선택합니다.

#### 10. 마침 \* 을 선택합니다.

#### 결과

워크로드 시뮬레이션의 권장 사항은 NetApp 영업 담당자에게 전송됩니다. 권장 사항을 확인하는 이메일도 받게 됩니다. 귀하의 요청에 NetApp 영업 담당자가 응답합니다.

<span id="page-8-0"></span>워크로드를 추가합니다

아직 나열되지 않은 워크로드를 워크로드 시뮬레이션에 추가할 수 있습니다.

단계

1. BlueXP 왼쪽 탐색 창에서 \* Governance \* > \* Economic Efficiency \* > \* Tech Refresh \* 를 선택하십시오.

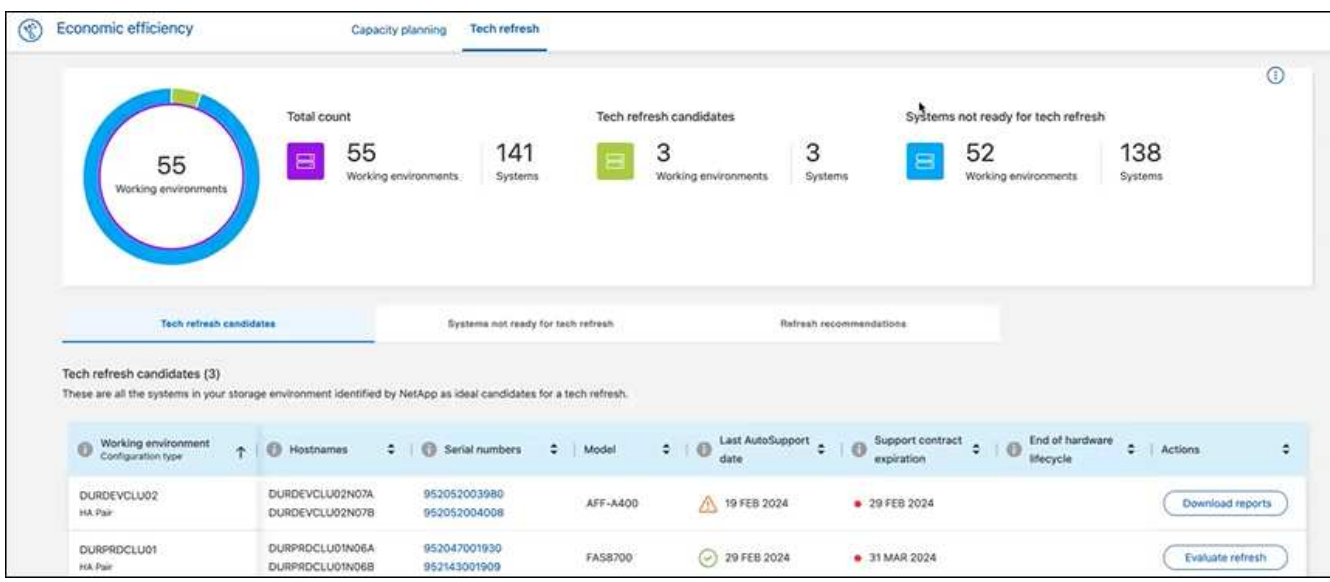

- 2. 작업 환경을 선택합니다.
- 3. 작업 열에서 \* 새로 고침 평가 \* 를 선택합니다.

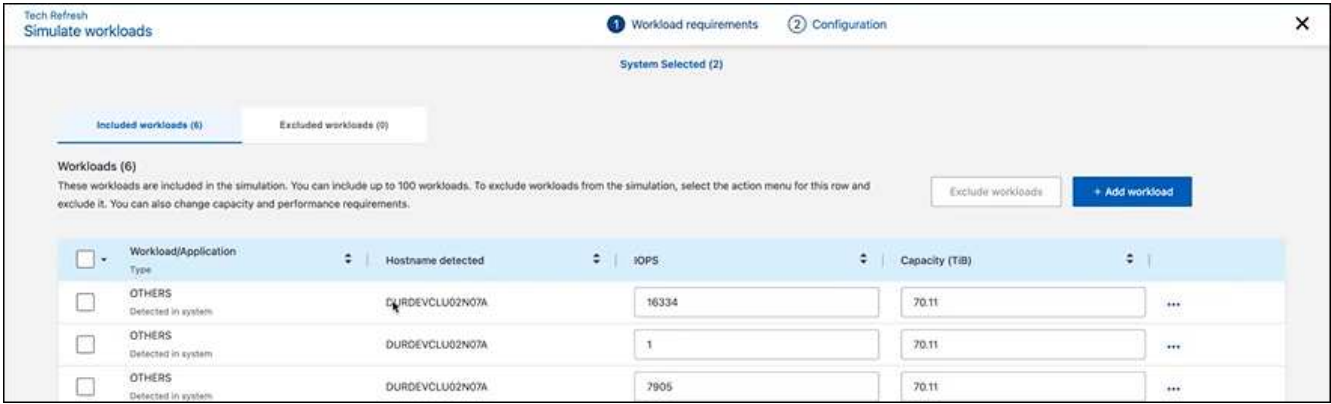

4. 워크로드 시뮬레이션 > 워크로드 요구사항 페이지에서 \* 워크로드 추가 \* 를 선택합니다.

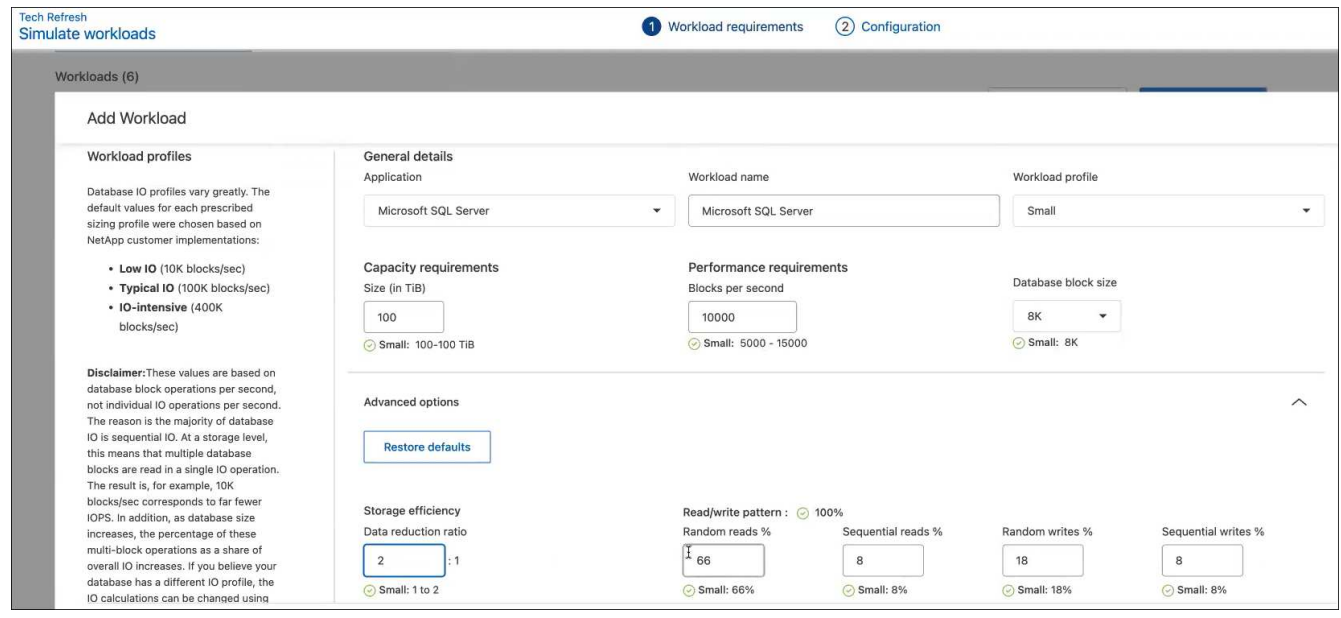

5. 애플리케이션을 선택하고 워크로드 이름을 입력한 다음 워크로드 크기를 선택합니다.

6. 워크로드의 예상 용량 및 성능 값을 입력합니다.

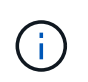

워크로드 크기를 작게, 보통 또는 IO를 많이 사용하는 워크로드 크기로 선택한 경우 기본값이 나타납니다.

- 7. 필요한 경우 고급 옵션 화살표를 선택하고 다음 정보의 기본값을 변경합니다.
	- \* 스토리지 효율성 \*: 일반적인 데이터 축소율은 2:1일 수 있습니다.
	- \* 임의 읽기 % \*: 랜덤 읽기의 일반적인 평균 IO 크기는 16K입니다.
	- \* 순차적 읽기 % \*: 일반적인 읽기 패턴은 50% 랜덤 및 50% 순차적 입니다.
	- \* 랜덤 쓰기 % \*: 랜덤 쓰기의 일반적인 평균 IO 크기는 32K입니다.
	- \* 순차적 쓰기 % \*: 일반적인 쓰기 패턴은 50% 랜덤 및 50% 순차적 쓰기 패턴입니다.

## <span id="page-10-0"></span>용량 문제 검토 및 해결

용량 계획에는 현재 및 예측 가능한 환경에서 저용량 영역을 식별하는 작업이 포함됩니다. BlueXP의 경제적 효율성은 AI를 사용하여 데이터 증가를 예측함으로써 계획 프로세스에 도움을 줍니다. 경제 효율성 서비스는 고객의 환경에서 저용량 영역을 식별하고 문제 해결 방법에 대한 권장 사항을 제공합니다.

BlueXP의 경제적 효율성을 통해 다음과 같은 목표를 달성할 수 있습니다.

- ["](#page-10-1)[용량](#page-10-1) 계[획](#page-10-1) [상](#page-10-1)태[를](#page-10-1) [검토합니다](#page-10-1)["](#page-10-1)
- ["](#page-10-2)[용량](#page-10-2) [추가](#page-10-2)["](#page-10-2)
- ["](#page-11-0)[콜](#page-11-0)[드](#page-11-0) [데이터를](#page-11-0) [클라우드](#page-11-0) [스토리지에](#page-11-0) 계[층화](#page-11-0)하여 [스토리지를](#page-11-0) [확보하십시오](#page-11-0)["](#page-11-0)
- ["](#page-12-0)[아무](#page-12-0) [작업도](#page-12-0) [선택하지](#page-12-0) [않고](#page-12-0) [다시](#page-12-0) [확인할](#page-12-0) [알림](#page-12-0)을 [설](#page-12-0)[정합니다](#page-12-0)["](#page-12-0)

### <span id="page-10-1"></span>용량 계획 상태를 검토합니다

현재 환경의 스토리지 자산이 90% 용량의 임계값 미만이거나 이를 초과할 것으로 예측되는 경우, 경제적인 효율성 서비스를 통해 해당 자산을 저용량 리소스로 식별하여 경고를 표시합니다. 또한 경제적 효율성 서비스는 데이터를 계층화할지 또는 추가 용량을 확보해야 하는지에 대한 권장 사항을 제공합니다.

용량 문제 해결을 지원하기 위해 다음 유형의 데이터를 검토할 수 있습니다.

- 플랫폼
- 자산이 위치한 국가
- 월별 현재 및 예상 용량입니다
- 용량 활용도 및 백분율
- 지연 시간 추세
- IOPS 동향
- 단계
- 1. BlueXP 왼쪽 탐색 창에서 \* Governance \* > \* Economic Efficiency \* > \* Capacity Planning \* 을 선택합니다.
- 2. 자산에 대해 \* 스토리지 옵션 평가 \* 를 선택합니다.
- 3. 다음 옵션 중 하나를 선택합니다.
	- \* 용량 추가 \*: 계속 ["](#page-10-2)[용량](#page-10-2) [추가](#page-10-2)[".](#page-10-2)
	- \* 계층 콜드 데이터 \*: 계속 ["](#page-11-0)[콜](#page-11-0)드 [데이터를](#page-11-0) [클라우드](#page-11-0) [스토리지에](#page-11-0) 계[층화](#page-11-0)하[고](#page-11-0) [스토리지를](#page-11-0) [확보합니다](#page-11-0)["](#page-11-0).
	- \* 필요한 조치 없음 \*: 계속 ["](#page-12-0)[작업](#page-12-0) [없음](#page-12-0) [선택](#page-12-0) [및](#page-12-0) [다시](#page-12-0) [확인할](#page-12-0) [알림](#page-12-0) [설](#page-12-0)정["](#page-12-0).

## <span id="page-10-2"></span>용량 추가

BlueXP의 경제적 효율성은 예상 데이터 증가율을 기준으로 AFF 시스템에 대한 권장 사항을

제공합니다. 예측을 수락하거나 자체 예측을 입력할 수 있습니다. 이 서비스를 통해 용량 증가 예측을 충족하고 자산 구성에 가장 적합한 권장 사항을 제시합니다.

권장 사항 중 하나는 기존 일련 번호에 쉘프를 추가하여 용량을 추가하는 것입니다.

NetApp 세일즈 팀에 견적 요청 또는 대체 옵션 요청을 위해 권장사항을 쉽게 제출할 수 있습니다.

단계

- 1. BlueXP 왼쪽 탐색 창에서 \* Governance \* > \* Economic Efficiency \* > \* Capacity Planning \* 을 선택합니다.
- 2. 자산에 대해 \* 스토리지 옵션 평가 \* 를 선택합니다.
- 3. 용량 추가 \* 를 선택합니다.

자산의 데이터가 나타납니다.

- 예측, 활용률, 지연 시간 동향 및 IOPS 추세를 검토합니다.
- 권장 사항을 얻으려면 \* 스토리지 옵션 평가 \* 를 선택합니다.

용량 요구사항 정의 페이지에는 현재 및 예상 용량 예측과 예상 증가에 따른 권장 애드온 스토리지가 표시됩니다.

- 4. 오른쪽에 있는 옵션 중 하나를 선택합니다.
	- \* 예측된 성장 \* 을 기반으로 애드온 스토리지를 권장하고 선택적으로 버퍼 비율을 추가합니다.
	- \* 맞춤형 데이터 증가 \* 를 기준으로 애드온 스토리지를 권장하며 권장되는 용량이 아닌 원하는 총 애드온 용량을 입력합니다.
- 5. Continue \* 를 선택합니다.

권장 사항 세트가 나타납니다.

- 6. 선택한 자산 일련 번호에 대한 권장 사항을 검토하십시오.
- 7. 다음 중 하나를 수행합니다.
	- 권장 사항을 수락하려면 \* 다음 \* 을 선택합니다. 이 요청은 필요한 추가 용량을 얻기 위해 귀사와 협력할 수 있는 NetApp 세일즈 전문가에게 전송됩니다.
	- 다른 옵션을 요청하려면 \* 대체 옵션 요청 \* 을 선택하고 요청을 입력한 다음 \* 이메일 전송 \* 을 선택합니다. 용량 요구 사항을 해결하기 위해 연락을 드릴 NetApp 세일즈 전문가에게 이메일이 전송됩니다.

8. 추가 용량에 대한 요청을 검토하고 \* 확인 및 제출 \* 을 선택합니다.

용량 계획 상태 페이지가 나타납니다.

9. 용량 계획 상태 페이지에서 상태를 검토합니다.

### <span id="page-11-0"></span>콜드 데이터를 클라우드 스토리지에 계층화하여 스토리지를 확보하십시오

BlueXP의 경제적 효율성은 예상 데이터 증가에 따른 권장 사항을 제공합니다. 예측을 수락하거나 자체 예측을 입력할 수 있습니다. 이 서비스를 통해 예상 용량 증가를 충족하는 권장 사항을 제시하고 스토리지 자산 구성에 가장 적합합니다. 용량 여유 공간을 확보하기 위해 콜드 데이터를 클라우드 스토리지에 계층화하도록 권장한 것 중 하나가 될 수 있습니다. 이 권장 사항은 다른 BlueXP 서비스인 NetApp BlueXP 계층화에 대한 연결을 시작합니다.

여기에서 데이터를 계층화하여 BlueXP의 경제적 효율로 쉽게 되돌아가 다른 시스템에 대한 조치를 취할 수 있습니다.

클라우드 계층화 프로세스에는 다음과 같은 프로세스가 포함됩니다.

- 커넥터를 배포합니다
- 클러스터를 검색합니다
- 클라우드에 계층화 설정

#### 단계

- 1. BlueXP 왼쪽 탐색 창에서 \* Governance \* > \* Economic Efficiency \* > \* Capacity Planning \* 을 선택합니다.
- 2. 자산에 대해 \* 스토리지 옵션 평가 \* 를 선택합니다.
- 3. 계층 콜드 데이터 \* 를 선택합니다.
- 4. 다음 단계는 BlueXP Connector가 이미 배포되어 있고 클러스터가 검색되었는지 여부에 따라 달라집니다.
	- BlueXP 커넥터를 배포해야 하는 경우 에 설명된 BlueXP 설명서를 참조하십시오 ["](https://docs.netapp.com/us-en/bluexp-setup-admin/concept-connectors.html)커넥[터를](https://docs.netapp.com/us-en/bluexp-setup-admin/concept-connectors.html) 만[드는](https://docs.netapp.com/us-en/bluexp-setup-admin/concept-connectors.html) [방법](https://docs.netapp.com/us-en/bluexp-setup-admin/concept-connectors.html)["](https://docs.netapp.com/us-en/bluexp-setup-admin/concept-connectors.html). 그렇지 않으면 이미 커넥터를 배포한 경우에는 커넥터를 배포하는 옵션이 나타나지 않습니다.
	- 서비스에서 클러스터를 검색해야 하는 경우 를 참조하십시오 ["](https://docs.netapp.com/us-en/bluexp-ontap-onprem/task-discovering-ontap.html)[사내](https://docs.netapp.com/us-en/bluexp-ontap-onprem/task-discovering-ontap.html) [ONTAP](https://docs.netapp.com/us-en/bluexp-ontap-onprem/task-discovering-ontap.html) [클러스터에](https://docs.netapp.com/us-en/bluexp-ontap-onprem/task-discovering-ontap.html) [대해](https://docs.netapp.com/us-en/bluexp-ontap-onprem/task-discovering-ontap.html) [알](https://docs.netapp.com/us-en/bluexp-ontap-onprem/task-discovering-ontap.html)아[보십시오](https://docs.netapp.com/us-en/bluexp-ontap-onprem/task-discovering-ontap.html)["](https://docs.netapp.com/us-en/bluexp-ontap-onprem/task-discovering-ontap.html). 그렇지 않으면 클러스터가 이미 검색되면 클러스터를 검색하는 옵션이 표시되지 않습니다.

BlueXP의 경제적 효율성은 BlueXP 계층화 서비스에 대한 연결을 시작합니다.

- 5. 커넥터 추가 \* 를 선택합니다.
- 6. 클라우드 공급자를 선택하고 \* 계속 \* 을 선택합니다.
- 7. Continue \* 또는 \* Skip to Deployment \* 를 선택합니다.

Connector를 구축한 후 BlueXP 계층화는 아직 검색되지 않은 클러스터를 검색합니다.

8. 클러스터가 검색되면 계층화를 설정합니다.

계층화에 대한 자세한 내용은 을 참조하십시오 ["BlueXP](https://docs.netapp.com/us-en/bluexp-tiering/index.html) 계[층화](https://docs.netapp.com/us-en/bluexp-tiering/index.html) [설](https://docs.netapp.com/us-en/bluexp-tiering/index.html)[명서](https://docs.netapp.com/us-en/bluexp-tiering/index.html)["](https://docs.netapp.com/us-en/bluexp-tiering/index.html).

## <span id="page-12-0"></span>다시 확인하도록 미리 알림을 설정합니다

용량 또는 계층 콜드 데이터를 추가하는 대신, 지금은 아무런 조치도 필요하지 않으며, 30일, 60일 또는 90일 후에 다시 확인하도록 미리 알림을 설정할 수 있습니다.

단계

- 1. BlueXP 왼쪽 탐색 창에서 \* Governance \* > \* Economic Efficiency \* > \* Capacity Planning \* 을 선택합니다.
- 2. 자산에 대해 \* 스토리지 옵션 평가 \* 를 선택합니다.
- 3. 작업 필요 없음 \* 을 선택합니다.

4. 30일, 60일 또는 90일 등의 잠재적인 저용량 문제에 대한 알림을 다시 받을 시기를 선택합니다.

5. 저장 \* 을 선택합니다.

#### 결과

이 시간이 경과되면 위험 목록에 위험이 다시 나타납니다.

Copyright © 2024 NetApp, Inc. All Rights Reserved. 미국에서 인쇄됨 본 문서의 어떠한 부분도 저작권 소유자의 사전 서면 승인 없이는 어떠한 형식이나 수단(복사, 녹음, 녹화 또는 전자 검색 시스템에 저장하는 것을 비롯한 그래픽, 전자적 또는 기계적 방법)으로도 복제될 수 없습니다.

NetApp이 저작권을 가진 자료에 있는 소프트웨어에는 아래의 라이센스와 고지사항이 적용됩니다.

본 소프트웨어는 NetApp에 의해 '있는 그대로' 제공되며 상품성 및 특정 목적에의 적합성에 대한 명시적 또는 묵시적 보증을 포함하여(이에 제한되지 않음) 어떠한 보증도 하지 않습니다. NetApp은 대체품 또는 대체 서비스의 조달, 사용 불능, 데이터 손실, 이익 손실, 영업 중단을 포함하여(이에 국한되지 않음), 이 소프트웨어의 사용으로 인해 발생하는 모든 직접 및 간접 손해, 우발적 손해, 특별 손해, 징벌적 손해, 결과적 손해의 발생에 대하여 그 발생 이유, 책임론, 계약 여부, 엄격한 책임, 불법 행위(과실 또는 그렇지 않은 경우)와 관계없이 어떠한 책임도 지지 않으며, 이와 같은 손실의 발생 가능성이 통지되었다 하더라도 마찬가지입니다.

NetApp은 본 문서에 설명된 제품을 언제든지 예고 없이 변경할 권리를 보유합니다. NetApp은 NetApp의 명시적인 서면 동의를 받은 경우를 제외하고 본 문서에 설명된 제품을 사용하여 발생하는 어떠한 문제에도 책임을 지지 않습니다. 본 제품의 사용 또는 구매의 경우 NetApp에서는 어떠한 특허권, 상표권 또는 기타 지적 재산권이 적용되는 라이센스도 제공하지 않습니다.

본 설명서에 설명된 제품은 하나 이상의 미국 특허, 해외 특허 또는 출원 중인 특허로 보호됩니다.

제한적 권리 표시: 정부에 의한 사용, 복제 또는 공개에는 DFARS 252.227-7013(2014년 2월) 및 FAR 52.227- 19(2007년 12월)의 기술 데이터-비상업적 품목에 대한 권리(Rights in Technical Data -Noncommercial Items) 조항의 하위 조항 (b)(3)에 설명된 제한사항이 적용됩니다.

여기에 포함된 데이터는 상업용 제품 및/또는 상업용 서비스(FAR 2.101에 정의)에 해당하며 NetApp, Inc.의 독점 자산입니다. 본 계약에 따라 제공되는 모든 NetApp 기술 데이터 및 컴퓨터 소프트웨어는 본질적으로 상업용이며 개인 비용만으로 개발되었습니다. 미국 정부는 데이터가 제공된 미국 계약과 관련하여 해당 계약을 지원하는 데에만 데이터에 대한 전 세계적으로 비독점적이고 양도할 수 없으며 재사용이 불가능하며 취소 불가능한 라이센스를 제한적으로 가집니다. 여기에 제공된 경우를 제외하고 NetApp, Inc.의 사전 서면 승인 없이는 이 데이터를 사용, 공개, 재생산, 수정, 수행 또는 표시할 수 없습니다. 미국 국방부에 대한 정부 라이센스는 DFARS 조항 252.227-7015(b)(2014년 2월)에 명시된 권한으로 제한됩니다.

#### 상표 정보

NETAPP, NETAPP 로고 및 <http://www.netapp.com/TM>에 나열된 마크는 NetApp, Inc.의 상표입니다. 기타 회사 및 제품 이름은 해당 소유자의 상표일 수 있습니다.